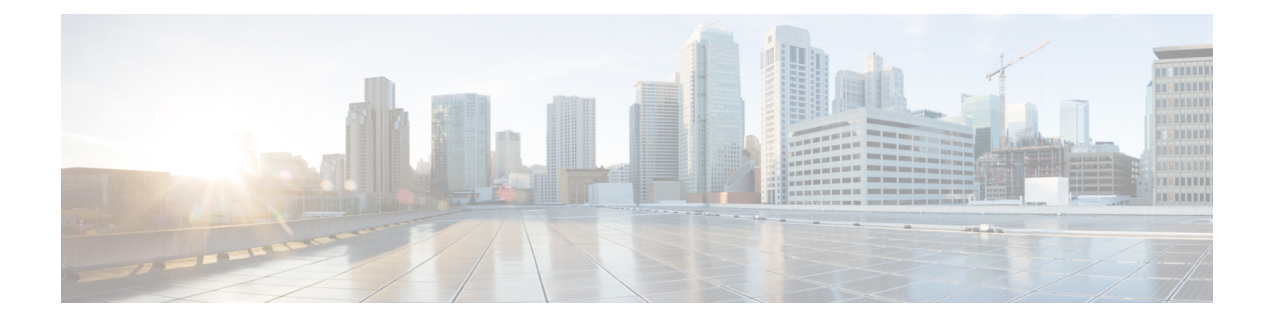

# **Integrating Email Gateway with Cisco Secure Awareness Cloud Service**

This chapter contains the following sections:

- [Overview,](#page-0-0) on page 1
- How to Integrate Email Gateway with Cisco Secure [Awareness](#page-1-0) Cloud Service, on page 2
- Creating Cisco Secure [Awareness](#page-2-0) Cloud Service Account, on page 3
- [Configuring](#page-2-1) Firewall Settings to Access Cisco Secure Awareness Cloud Service, on page 3
- Creating Sender Group to Allow [Simulated](#page-3-0) Phishing Messages in Email Gateway, on page 4
- Obtaining [Authentication](#page-4-0) Token from Cisco Secure Awareness Cloud Service, on page 5
- Enabling Cisco Secure [Awareness](#page-5-0) Cloud Service on Email Gateway, on page 6
- Create Custom Incoming Mail Policy for End Users [Categorized](#page-6-0) as Repeat Clickers, on page 7
- Cisco Secure [Awareness](#page-6-1) Cloud Service and Clusters, on page 7
- [Viewing](#page-6-2) Logs, on page 7
- [Viewing](#page-8-0) Alerts, on page 9

### <span id="page-0-0"></span>**Overview**

The Cisco Secure Awareness cloud service allows you to effectively deploy phishing simulations, awareness training, or both to measure and report results. It empowers the security operations team to focus on real-time threats and not end-user mitigation.

The Cisco Secure Awareness cloud service provides reports of repeat clickers - users who repeatedly click on any URL or attachment in messages. These users are identified via a phishing simulation campaign defined by the Cisco Secure Awareness cloud service.

For more information on the Cisco Secure Awareness cloud service, see <https://secat.cisco.com>.

You can integrate your email gateway with the Cisco Secure Awareness cloud service to:

- Improve end-user awareness towards real-world phishing attacks.
- Allow email administrators to configure stringent policies for users identified as repeat clickers.

## <span id="page-1-0"></span>**Howto Integrate EmailGatewaywith Cisco SecureAwareness Cloud Service**

Perform these steps in order:

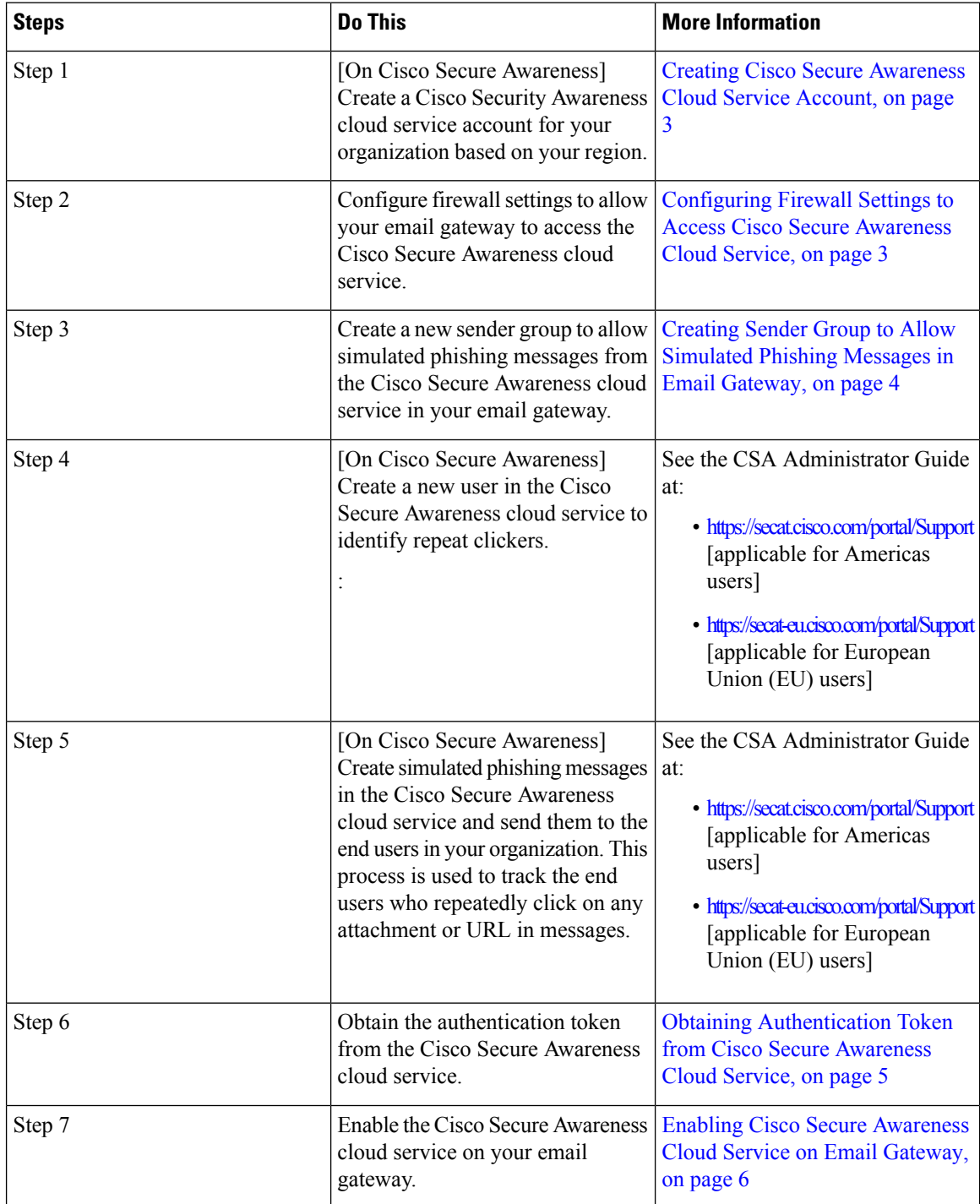

**Integrating Email Gateway with Cisco Secure Awareness Cloud Service**

Ш

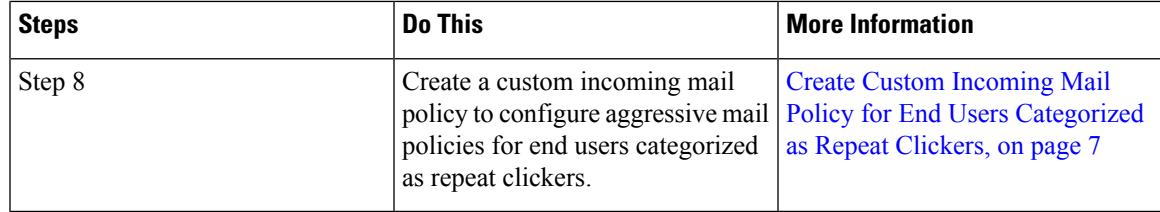

### <span id="page-2-0"></span>**Creating Cisco Secure Awareness Cloud Service Account**

Depending on your region, create a Cisco Secure Awareness cloud service account with admin acess rights for your organization using one of the following URLs:

- <https://secat.cisco.com> [applicable for Americas users]
- <https://secat-eu.cisco.com> [applicable for European Union (EU) users]

#### **What to do Next**

Configure firewall settings to connect your email gateway to the Cisco Secure Awareness cloud service. For more information, see [Configuring](#page-2-1) Firewall Settings to Access Cisco Secure Awareness Cloud Service, on [page](#page-2-1) 3

## <span id="page-2-1"></span>**Configuring Firewall Settings to Access Cisco Secure Awareness Cloud Service**

You must open HTTPS (Out) 443 port on the firewall for the following hostnames or IP addresses (refer to the table below) to connect your email gateway to the Cisco Secure Awareness cloud service.

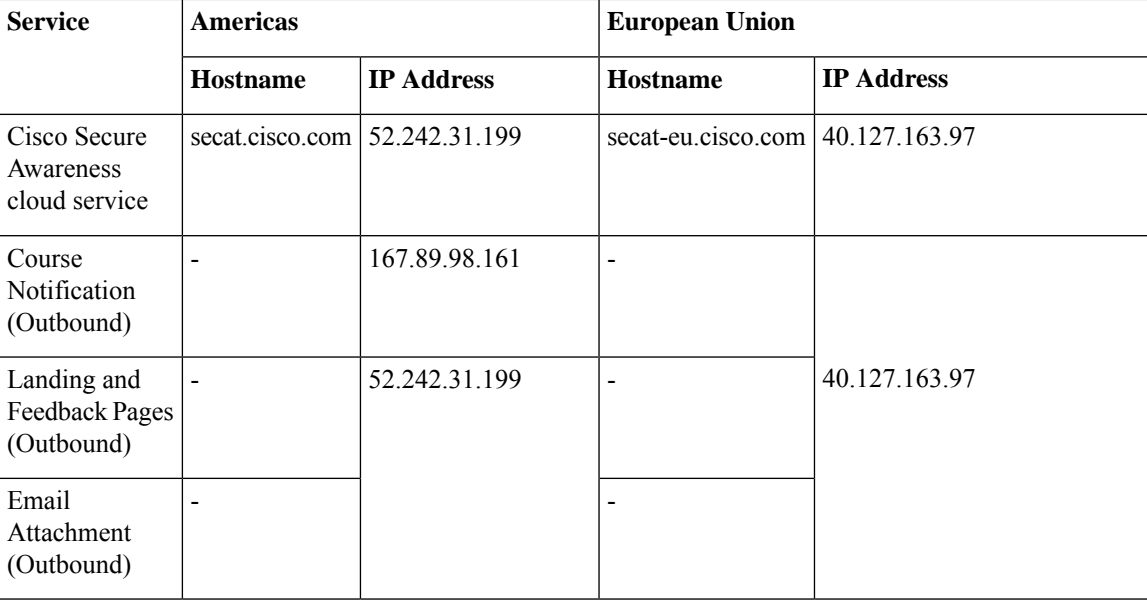

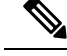

**Note**

The IP addresses listed in the above table may change. For the latest list of IP addresses, see the 'IP Allowlist Guide' on the Cisco Secure Awareness cloud service at <https://secat.cisco.com/portal/Support/IpWhitelistingGuide>

#### **What to do Next**

Create a new sender group to allow simulated phishing messsages from the Cisco Secure Awareness cloud service in your email gateway. For more information, see Creating Sender Group to Allow Simulated Phishing [Messages](#page-3-0) in Email Gateway, on page 4

## <span id="page-3-0"></span>**Creating Sender Group to Allow Simulated Phishing Messages in Email Gateway**

You must create a new sender group to allow simulated phishing messages from the Cisco Secure Awareness cloud service in your email gateway.

#### **Before you begin**

Make sure you have configured the firewall settings to allow your email gateway to access the Cisco Secure Awareness cloud service. For more information, see [Configuring](#page-2-1) Firewall Settings to Access Cisco Secure [Awareness](#page-2-1) Cloud Service, on page 3

#### **Procedure**

- **Step 1** Click **Mail Policies > HAT Overview**.
- **Step 2** Click **Add Sender Group**.
- **Step 3** Enter a name for the sender group.
- **Step 4** Select the priority order as **1**.
- **Step 5** Select the policy as **CYBERSEC\_AWARENESS\_ALLOWED**.
- **Step 6** Check the **SBRS to Not in Use** checkbox to disable IP Reputation filtering.
- **Step 7** Click **Submit and Add Senders**.
- **Step 8** Add any one of the following Cisco Secure Awareness cloud service IP addresses to configure as the sender IP address based on your region:
	- Americas 207.200.3.14 or 173.244.184.143
	- European Union (EU) 77.32.150.153
	- The Cisco Secure Awareness cloud service IP addresses are used to prevent your email gateway from interpreting simulated phishing messages as actual phish.. **Note**
- **Step 9** Submit and commit your changes.

#### **What to do next**

- **1.** Create a new user in the Cisco Secure Awareness cloud service to identify repeat clickers.
- **2.** Create simulated phishing messages in the Cisco Secure Awareness cloud service and send them to the end users in your organization.

For more information on how to complete the above two tasks, see the CSA Administrator Guide at:

- <https://secat.cisco.com/portal/Support> [applicable for Americas users]
- <https://secat-eu.cisco.com/portal/Support> [applicable for European Union (EU) users]
- **3.** Obtain an authentication token from the Cisco Secure Awareness cloud service to download the Repeat Clickers list from the Cisco Secure Awareness cloud service. For more information, see [Obtaining](#page-4-0) [Authentication](#page-4-0) Token from Cisco Secure Awareness Cloud Service, on page 5

### <span id="page-4-0"></span>**Obtaining Authentication Token from Cisco Secure Awareness Cloud Service**

You must obtain an authentication token from the Cisco Secure Awareness cloud service and use it to download the Repeat Clickers list from the Cisco Secure Awareness cloud service.

#### **Before you begin**

Make sure that you have an account in the Cisco Secure Awareness cloud service with admin access rights. For more information, see Creating Cisco Secure [Awareness](#page-2-0) Cloud Service Account, on page 3. If you are unable to access the Cisco Secure Awareness cloud service, contact Cisco Support for assistance.

#### **Procedure**

- **Step 1** Log in to the Cisco Secure Awareness cloud service.
- **Step 2** Go to **Environment > Setttings**
- **Step 3** Click the **Report API** tab.
- **Step 4** Check the **Enable Report API** check box .
- **Step 5** Copy the authentication token.

Use this authentication token to download the Repeat Clickers list from the Cisco Secure Awareness cloud service.

#### **What to do next**

Enable the Cisco Secure Awareness cloud service on your email gateway. For more information, see [Enabling](#page-5-0) Cisco Secure [Awareness](#page-5-0) Cloud Service on Email Gateway, on page 6

## <span id="page-5-0"></span>**Enabling Cisco Secure Awareness Cloud Service on Email Gateway**

#### **Before you begin**

Make sure you have:

- A valid account in the Cisco Secure Awareness cloud service with admin access rights.
- Obtained a valid authentication token from the Cisco Secure Awareness cloud service. For more information, see Obtaining [Authentication](#page-4-0) Token from Cisco Secure Awareness Cloud Service, on page [5](#page-4-0),

#### **Procedure**

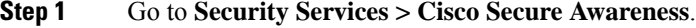

- **Step 2** Click **Enable**.
- **Step 3** Check the **Enable Cisco Secure Awareness** check box .
- **Step 4** Choose the required server to connect your email gateway to the Cisco Secure Awareness cloud service.
- **Step 5** Enter the authentication token obtained from the Cisco Secure Awareness cloud service.
- **Step 6** [Optional] Enter the polling interval to download the Repeat Clickers list from the Cisco Secure Awareness cloud service.
- **Step 7** Submit and commit your changes.

#### **What to do next**

- After you enable the Cisco Secure Awareness cloud service, the email gateway automatically downloads the Repeat Clickers list from the Cisco Secure Awareness cloud service. You can view the number of repeat clicker users in the Repeat Clickers list by navigating to **Security Services** > **Cisco Secure Awareness** > **Repeat Clickers List Settings** section in the web interface of your email gateway. For more information about the Repeat Clickers list, log in to the Cisco Secure Awareness cloud service and navigate to Analytics > Standard Reports > Phishing Simulations > Repeat Clickers section.
- Create a custom incoming mail policy to configure aggressive mail policies for end users categorized as repeat clickers. For more information, see Create Custom Incoming Mail Policy for End Users [Categorized](#page-6-0) as Repeat [Clickers,](#page-6-0) on page 7.
- Cisco Secure Email Submission Add-In now supports submission of simulated phishing messages sent through the Cisco Secure Awareness (CSA) cloud service portal. You can now submit the simulated phishing messages using the Secure Email Submission Add-In itself. For more details, see the User [Guide](https://www.cisco.com/c/dam/en/us/td/docs/security/email_encryption/add-ins/submission/1-0-0/submission-add-in-user-guide.pdf) for Cisco Secure Email [Submission](https://www.cisco.com/c/dam/en/us/td/docs/security/email_encryption/add-ins/submission/1-0-0/submission-add-in-user-guide.pdf) Add-In.

Ш

## <span id="page-6-0"></span>**Create Custom Incoming Mail Policy for End Users Categorized as Repeat Clickers**

You must create a custom incoming mail policy to configure aggressive mail policies for end users categorized as repeat clickers.

#### **Procedure**

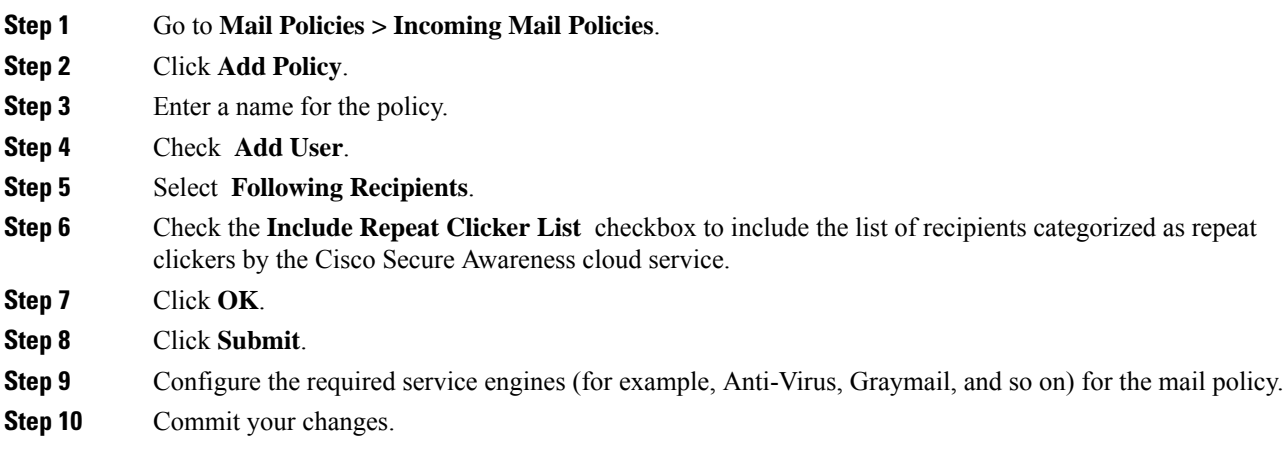

### <span id="page-6-1"></span>**Cisco Secure Awareness Cloud Service and Clusters**

If you use centralized management, you can enable the Cisco Secure Awareness cloud service at the cluster, group, and machine level. If you have enabled your email gateway with the Cisco Secure Awareness cloud service in standalone mode, you can choose to join a cluster registered with the Cisco Secure Awareness cloud service.

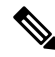

When you disable the Cisco Secure Awareness cloud service at the machine level, it is disabled only for the logged-in email gateway while the other machines in the cluster are still connected to the Cisco Secure Awareness cloud service. **Note**

### <span id="page-6-2"></span>**Viewing Logs**

The Cisco Secure Awareness cloud service information is posted to the Mail Logs. Most information is at the Info or Debug level.

**Examples of Cisco Secure Awareness Log Entries**:

• In this example, the log shows that the download of the Repeat Clickers list from the Cisco Secure Awareness cloud service failed because of an invalid token.

```
Tue Oct 13 10:12:59 2020 Warning: CSA:
The download of the Repeat Clickers list from
the Cisco Secure Awareness cloud service failed because
of an invalid token.
```
**Solution**: Make sure you obtain a valid authentication token from the Cisco Secure Awareness cloud service.

• In this example, the log shows that the download of the Repeat Clickers list from the Cisco Secure Awareness cloud service failed because of a connection error.

```
Wed Oct 14 10:59:36 2020 Warning: CSA:
The download of the Repeat Clickers list from
the Cisco Secure Awareness cloud service failed because
of a connection error.
```
**Solution**: Verify the firewall configuration settings used to connect your email gateway to the Cisco Secure Awareness cloud service.

• In this example, the log shows that the download of the Repeat Clickers list from the Cisco Secure Awareness cloud service failed because of an internal server error.

```
Wed Oct 14 10:59:36 2020 Warning: CSA:
The download of the Repeat Clickers list from
the Cisco Secure Awareness cloud service failed because
of an internal server error.
```
**Solution**: Contact Cisco Support for technical assistance.

• In this example, the log shows that the download of the Repeat Clickers list from the Cisco Secure Awareness cloud service failed because the SSL certificate verification failed.

```
Wed Oct 14 11:02:46 2020 Warning: CSA:
The download of the Repeat Clickers list from
the Cisco Secure Awareness cloud service failed because
the SSL certificate verification failed.
```
**Solution**: Add the required CA certificate of the proxy server in the custom certificate authority list of your email gateway.

• In this example, the log shows that the download of the Repeat Clickers list from the Cisco Secure Awareness cloud service failed because the proxy authentication failed.

```
Wed Oct 14 11:09:48 2020 Warning: CSA:
The download of the Repeat Clickers list from
the Cisco Secure Awareness cloud service failed
because the proxy authentication failed.
```
**Solution**: Check whether the proxy server is configured with the correct authentication credentials in your email gateway.

• In this example, the log shows that a request to the Cisco Secure Awareness cloud service failed because the Report API was not enabled on the Cisco Secure Awareness cloud service.

```
Mon Aug 17 15:35:42 2020 Warning: CSA:
The download of the Repeat Clickers list failed.
A request to the CSA cloud service failed because
the Report API was not enabled on the CSA cloud service
```
**Solution**: Check the Enable Report API check box in Environment > Settings > Report API tab of the Cisco Secure Awareness cloud service.

Ш

• In this example, the log shows that the Cisco Secure Awareness feature expires on a particular date.

2020-10-15 08:00:11,968 INFO csa The Cisco Secure Awareness feature expires on 2029-12-28T23:59:59Z. You need to contact your Cisco Account Manager to renew the license.

**Solution**: Contact your Cisco Account Manager to renew the license.

• In this example, the log shows that the Cisco Secure Awareness feature license has expired, and the feature is disabled on your email gateway.

2020-10-27 13:33:21,714 CRITICAL csa The Cisco Secure Awareness feature license has expired, and the feature is disabled on your email gateway. Contact your Cisco Account Manager to renew the license.

**Solution**: Contact your Cisco Account Manager to renew the license.

• In this example, the log shows that the downloaded Repeat Clickers list is empty.

Tue Oct 13 10:10:18 2020 Info: CSA: The downloaded Repeat Clickers list is empty.

**Solution**: Create simulated phishing messages in the Cisco Secure Awareness cloud service and send them to the recipients in your organization.

• In this example, the log shows that the download of the Repeat Clickers list from the Cisco Secure Awareness cloud service failed because you have reached the maximum number of download attempts.

```
Fri Oct 16 05:22:08 2020 Warning: CSA: The download
of the Repeat Clickers list from the Cisco Secure Awareness
cloud service failed because you have reached the maximum
number of attempts.
```
**Solution**: Contact Cisco Support to increase the number of attempts to download the Repeat Clickers list from the Cisco Secure Awareness cloud service.

### <span id="page-8-0"></span>**Viewing Alerts**

The following table lists the system alerts generated for the Cisco Secure Awareness cloud service, including a description of the alert and the alert severity.

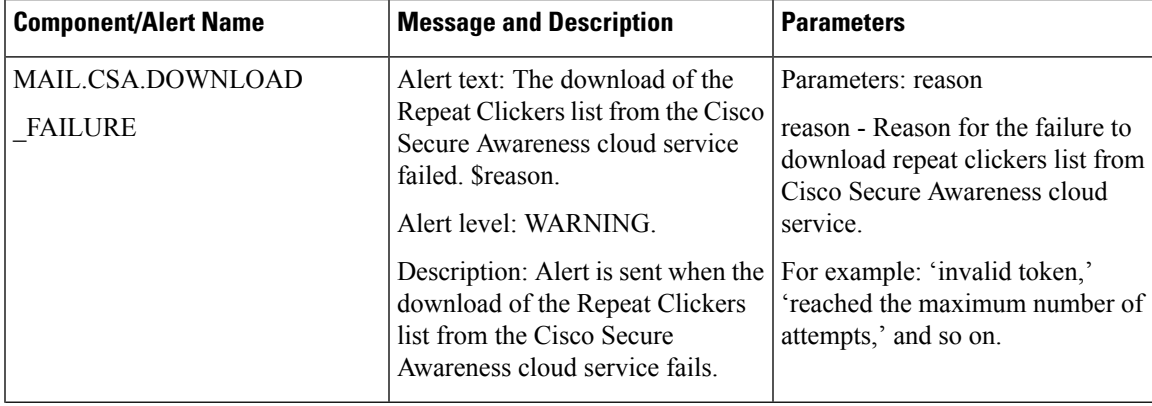

I

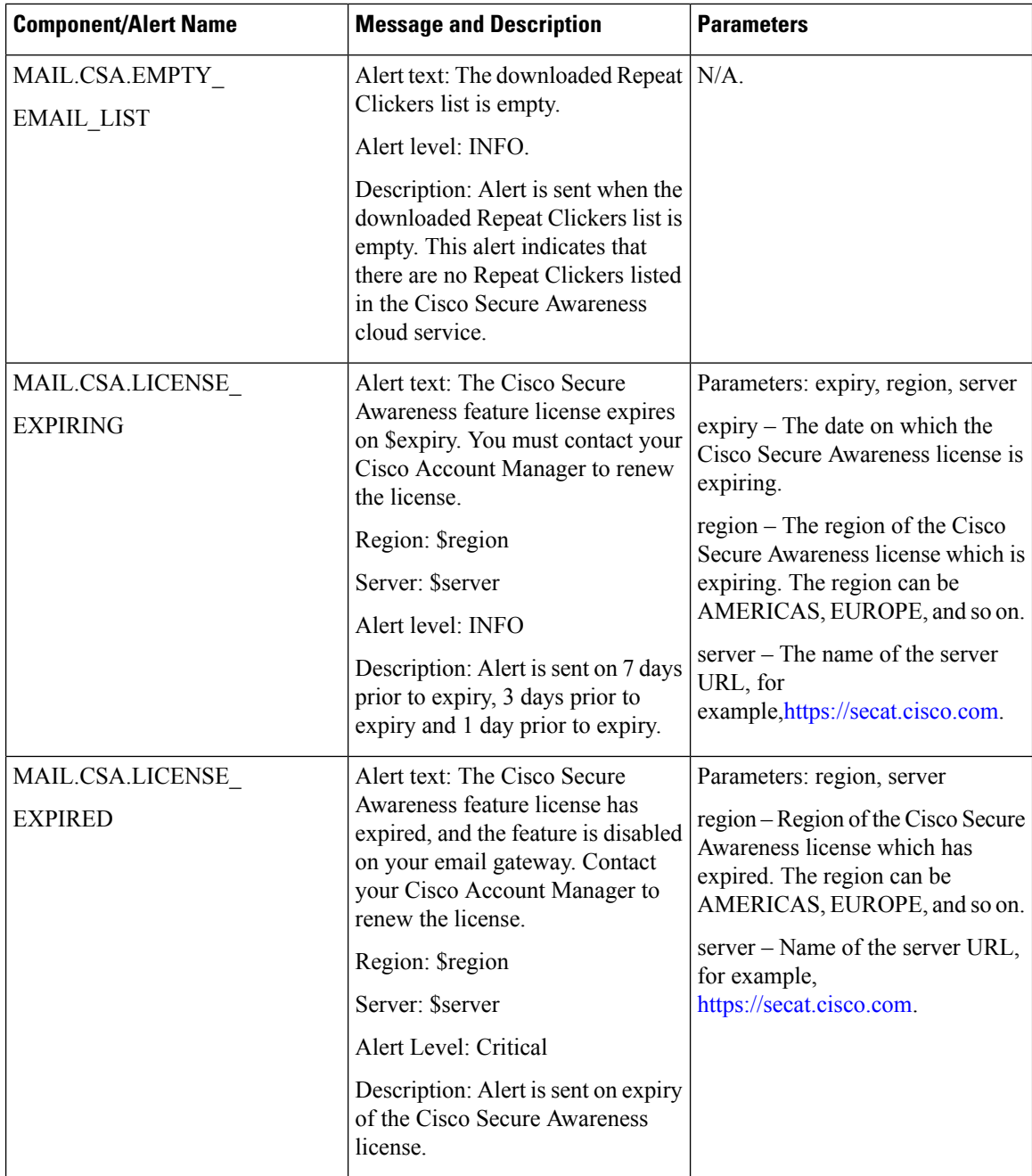

 $\mathbf l$ 

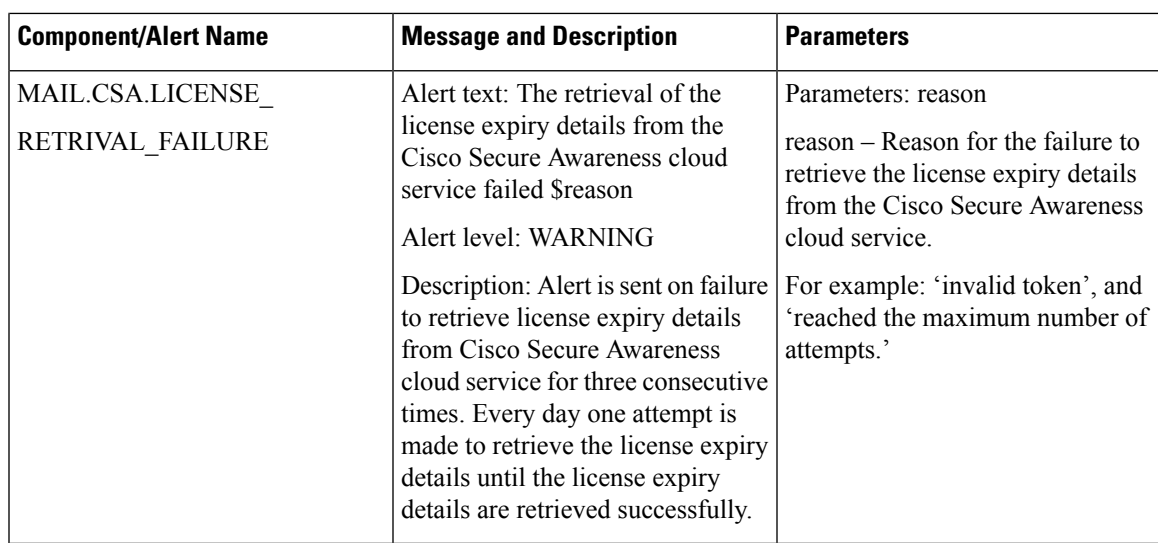

 $\mathbf I$